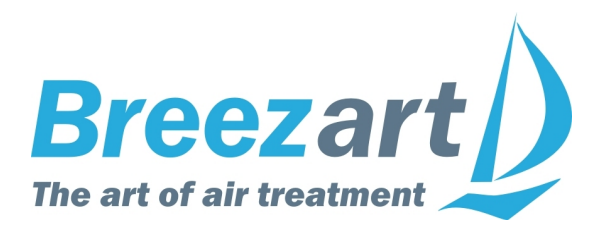

# **Breezart MRC**

## **Программа для управления вентиляционными установками Breezart по сети Ethernet**

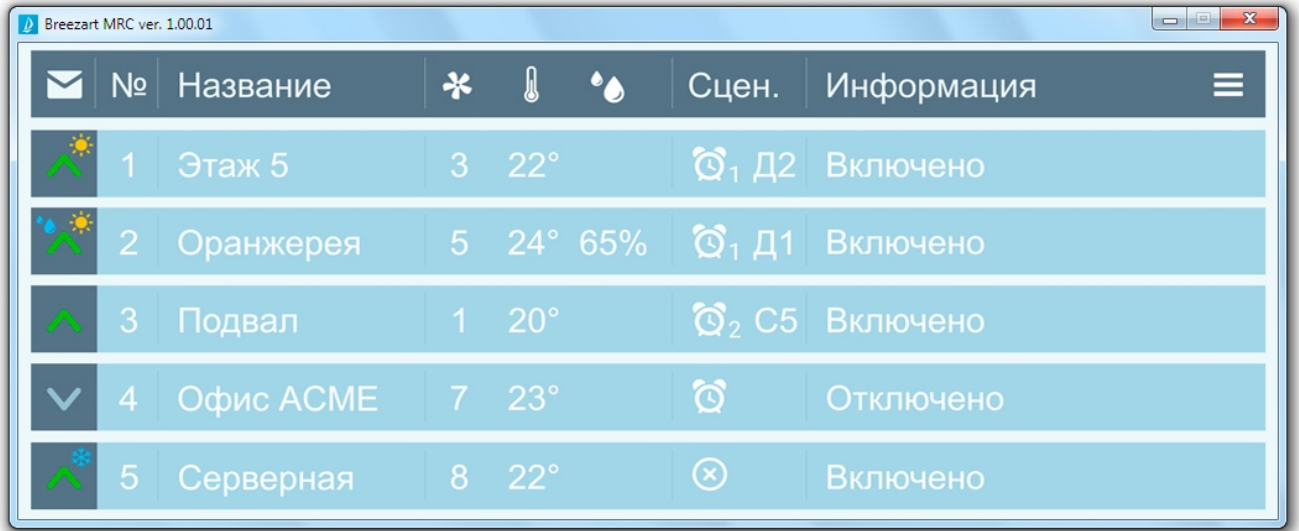

## **Программа Breezart MRC**

**Breezart MRC 1.02** позволяет управлять несколькими вентустановками Breezart по сети Ethernet, используя штатный пульт TPD-283U (прошивка пульта не ниже **4.18** для серии 4.ХХ и не ниже **5.05** для серии 5.ХХ). Количество доступных для управления вентустановок в бесплатной версии программы: от 1 до 5 штук. Под заказ возможно расширение функционала. Программа предназначена для работы на платформе Windows. Каждый пульт может обслуживать до 5 клиентов, то есть к каждому пульту можно одновременно подключаться с нескольких компьютеров.

**Внимание!** Запускать программу необходимо с правами Администратора, либо следует устанавливать программу не на системный диск!

Возможности программы:

- · Отображение краткой информации с нескольких пультов в одном окне: состояние вкл. / выкл., режим работы обогрев / охлаждение, скорость, температура воздуха и его влажность (при наличии увлажнителя), активный сценарий, сообщение.
- · Отображение полной информации с Главного экрана каждого пульта в отдельном окне.
- · Включение и отключение вентустановки.
- · Задание температуры, влажности (при наличии увлажнителя) и скорости вентилятора.
- · Запуск сценариев, включение / отключения автозапуска сценариев.
- Задание режима работы вентустановки, регулирование расхода воздуха в VAV зонах.
- · Объединение вентустановок в группы для синхронного управления.
- Автоматическая синхронизация даты и времени на пультах вентустановок по часам с компьютера.
- · Сворачивание программы в трей, всплывающее сообщение при аварии вентустановки.
- Уведомление по e-mail и звуковое оповещение при возникновении определенных событий (авария вентустановки, потеря связи, перезагрузка программы и др.). Через внешние сервисы можно настроить получение SMS.

## **Схема подключения пультов TPD-283U к сети Ethernet**

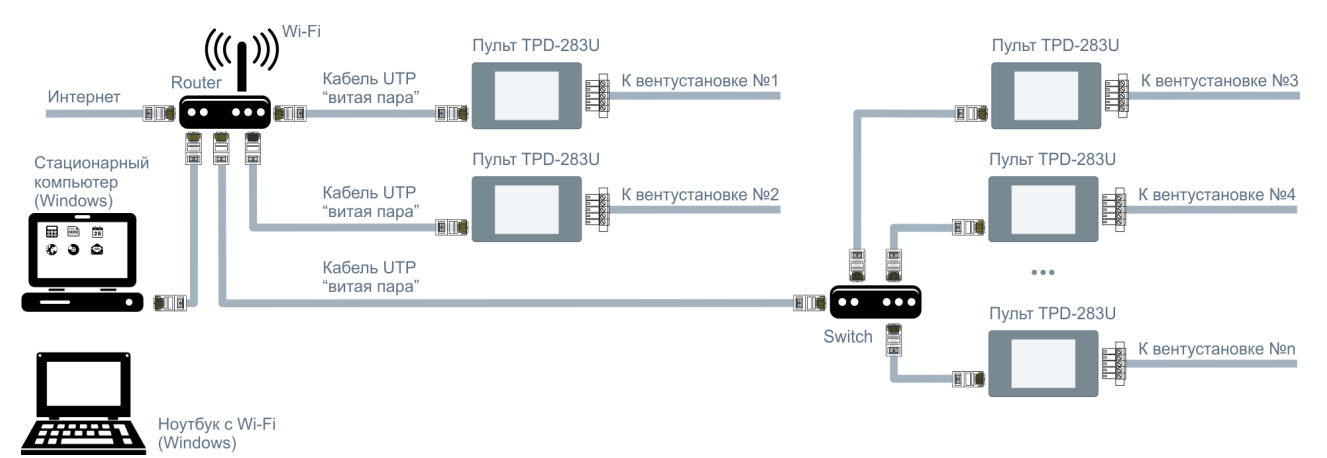

Пульт **TPD-283U** подключается сетевым кабелем с разъемами RJ-45 (8P8C) к роутеру. На роутере должен быть активирован **DHCP**, чтоб пульт мог получить IP адрес. Если несколько близко расположенных пультов находятся на большом удалении от роутера, например в венткамере, то их удобнее подключать к отдельному коммутатору (switch).

Если IP адрес получен, то он будет отображаться на вкладке пульта «**Меню»** / **«Настройка» / «Настройка функций»**. Для предотвращения несанкционированного доступа можно также включить парольную защиту. Пульт создает пароль автоматически (для изменения пароля дважды нажмите на область, где отображаются цифры пароля). Обратите внимание, что эта защита не является стойкой: данные не шифруются, поэтому пароль может быть перехвачен, либо подобран методом перебора (для этого потребуется специализированное программное обеспечение). В тоже время такая защита позволяет избежать случайного несанкционированного подключения к пульту при использовании программы **Breezart MRC.**

**Внимание!** Пульт не поддерживает связь по сети, когда отображается любой из экранов раздела Сервис.

## **Установка и настройка программы Breezart МRC**

Программы **Breezart МRC** должна быть установлена на компьютере (ноутбуке), подключенному к той же локальной сети (тому же роутеру), что и пульты. Для установки программы запустите файл **Setup\_BreezartМRC\_x.exe**, где x – номер версии программы. После окончания установки запустите программу Breezart МRC**.**

При первом запуске откроется окно с настройками, где нужно:

- · Задать необходимое количество строк (по числу обслуживаемых вентустановок в бесплатной версии от 1 до 5 штук). Для этого используются стрелки Больше / Меньше, расположенные в строке заголовка (вверху экрана).
- · Задать названия вентустановок это позволит легче запомнить назначение каждой из них (можно оставить эти поля пустыми)
- Задать IP адреса пультов и пароли, если они установлены. IP и пароль отображаются на странице пульта «Настройка функций» (описание этой страницы см. выше). Обратите внимание, после ввода пароля он отображается в виде звездочек.

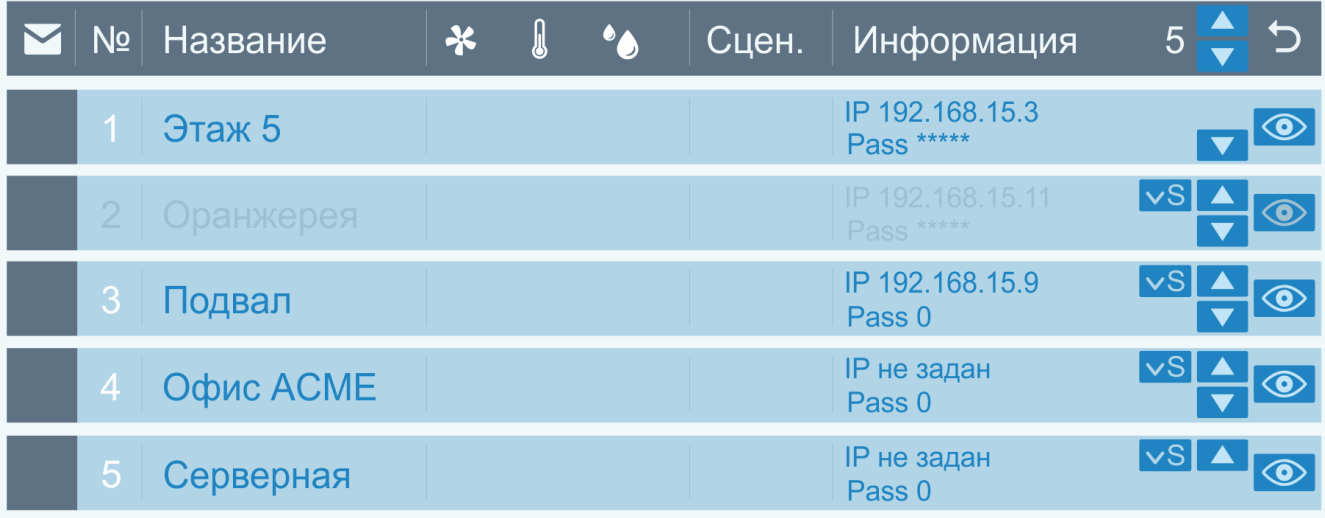

После задания всех значений нажмите на кнопку Возврат в верхнем правом углу программы, появится Основной экран. Если все сделано правильно, то программа установит связь с пультами (процесс подключения может занять 20-30 секунд).

Вернуться к настройкам можно, нажав кнопку Меню и выбрать из открывшегося меню «Настройка IP».

Другие настройки вентустановок:

- · Кнопка «Глаз» делает неактивной строку с этой вентустановкой (опрос пульта при этом не производится). Такая потребность может возникнуть при временном отключении вентустановки для ремонта или обслуживания. Для активации строки нажмите на эту кнопку снова. На иллюстрации неактивна вентустановка №2. Обратите внимание, что если количество вентустановок равно 1, то строку нельзя сделать неактивной. Также нельзя уменьшить количество вентустановок до 1, если первая строка неактивна.
- · Кнопки Вверх / Вниз позволяют настраивать порядок строк с вентустановками, перемещая их вверх или вниз.
- · Кнопки «**S**» (Slave) позволяют объединять вентустановки для единого управления. При нажатии на кнопку она становится активной «**^S**», показывая, что вентустановка стала подчиненной, а в строке, расположенной выше появляется символ «**М**» (Master) – эта вентустановка стала ведущей для установки, расположенной ниже. Так можно объединять любое количество вентустановок (ведущая установка будет управлять несколькими подчиненными). Обратите внимание: при таком

объединении вентустановки не будут работать полностью синхронно, эта опция позволяет только дублировать команды от ведущей вентустановки ко всем ведомым установкам. При этом сохраняется возможность независимого управления всеми ведомыми вентустановками. Если же требуется полная синхронизация нескольких вентустановок, то необходимо включить соответствующую функцию на пульте (подробнее см. в сервисной инструкции вентустановок).

## **Основной экран программы**

Информация о вентустановках может отображаться в одном общем окне и в дополнительных индивидуальных окнах (отдельно для каждой вентустановки). Если используется только одна вентустановка, то открывается только индивидуальное окно. Часть функций (управление расходом в VAV зонах, управление режимом работы, архивирование данных) доступно только из индивидуального окна.

#### **Общее окно**

В каждой строке отображается информация об одной вентустановке: статус, порядковый номер, название, скорость вентилятора, температура, влажность (при наличии увлажнителя), сценарии, сообщение.

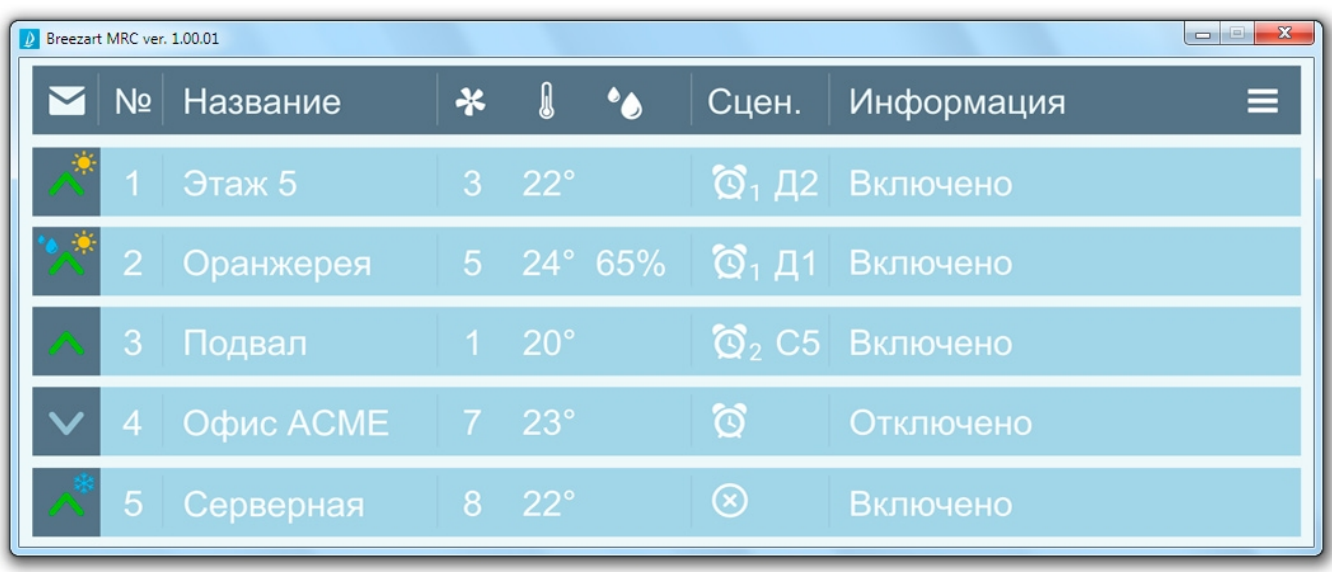

#### **Индивидуальное окно**

Индивидуальное окно имеет такой же дизайн, как и Главный экран пульта. Открыть такое окно можно отдельно для каждой вентустановки, для этого нажмите на поле «Информация» в Общем окне. Все окна можно передвигать для их более удобного расположения на экране компьютера. Конфигурация и положение окон сохраняется (т.е. после закрытия и открытия программы положения всех окон будут восстановлены).

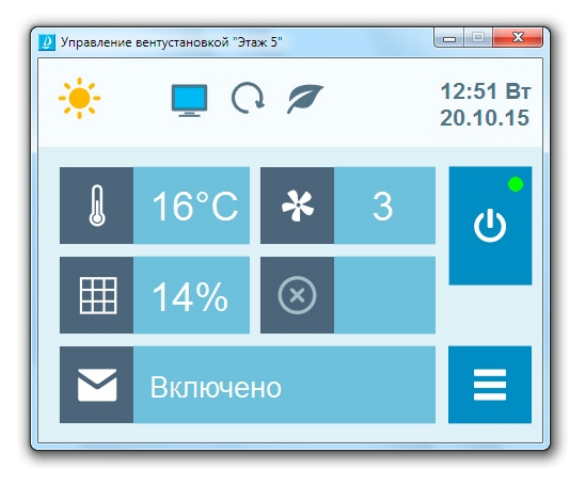

#### **Пиктограммы статуса вентустановок**

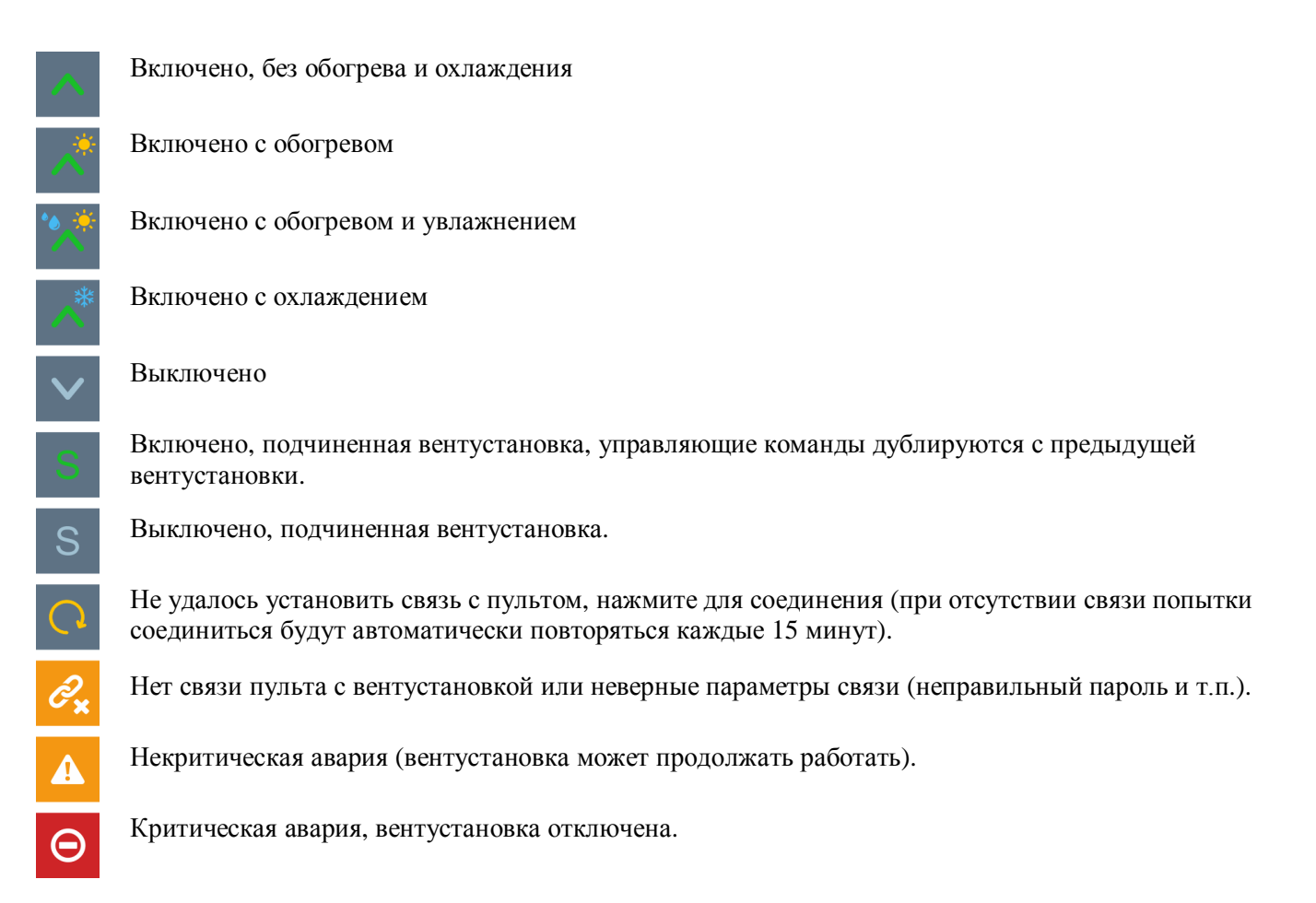

#### **Управление вентустановками**

С помощью Основного окна можно выполнять только базовые действия по управлению вентустановками:

- · Для включения / отключения нажмите на поле Статус.
- · Для задания скорости, температуры или влажности (при наличии увлажнителя), нажмите на соответствующее поле.
- · Для запуска сценария нажмите на поле Сценарии.

Индивидуальное окно позволяет дополнительно управлять расходом в VAV зонах и задавать режим работы (обогрев / охлаждение / авто / отключено, увлажнение). Управление производится так же, как и на Главном экране пульта.

#### **Сворачивание в трей**

По умолчанию программа сворачивается в трей (область уведомлений в нижней правой части экрана Windows). Если в настройках Windows выбран режим «скрывать заначки», то иконка программы может быть не видна. При аварии вентустановки на иконке начнет мигать символ «!» и появится уведомление «Авария Breezart». Обратите внимание, что если функция «Сворачивать в трей» отключена, то при сворачивании программы уведомление на экране компьютера при аварии вентустановки появляться не будет.

## **Настройка параметров программы**

Для настройки параметров программы нажмите на кнопку **Меню** = и выберите в открывшемся окне пункт «Параметры»:

#### **Общие настройки**

- · **Запускать программу при старте Windows.** При выборе этой опции программа будет автоматически запускаться при входе в Windows.
- · **Сворачивать программу в трей.** Об этой опции написано выше.
- · **Синхронизировать время всех вентустановок по часам компьютера.** При выборе этой опции программа раз в сутки будет синхронизировать время вентустановок с часами компьютера.

#### **Уведомления**

- · **Звуковой сигнал при появлении ошибки в работе вентустановки.** При выборе этой опции будет воспроизведен стандартный звук Windows при потере связи с пультом или возникновении ошибки в работе вентустановки. Обратите внимание: если в настройках Windows выбрана схема «Без звука», то звуки воспроизводиться не будут.
- · **Отправлять уведомления по E-mail.** При выборе этой опции на почту будут отправляться уведомления при наступлении определенных событий. Нужные события необходимо отметить галочками.
	- o Запуск и остановка программы письмо будет отправляться каждый раз при запуске или остановке программы.
	- o Аварийная перезагрузка отправка письма при старте программы после аварийного завершения работы, например, из-за сбоя питания.
	- o Потеря связи отправка письма при потере связи между компьютером и пультом или между пультом и вентустановкой. Сообщения этого типа отправляются только в случае, если перед этим было установлено соединение с вентустановкой.
	- o Ошибки в работе вентустановки отправка письма при появлении ошибок или предупреждений о возможных проблемах. Отправляется однократно для каждой новой ошибки. Предупреждение о высокой загрязненности фильтра (более 85%) повторяется ежедневно, пока фильтр не будет заменен и ошибка не исчезнет.
- · **Минимальный интервал между отправкой писем.** Указывается минимальное время между отправкой двух писем (в минутах), рекомендуется устанавливать не менее 10-15 минут для защиты от срабатывания антиспама на почтовом сервере. Если установлена отправка писем при старте и остановке программы, то при остановке программы письмо будет отправлено немедленно, независимо от того, когда было отправлено предыдущее письмо. Если в процессе работы программы возникло сообщение **Rate limit exceeded for mailbox <адрес почты>. Try again later**, значит сервер заблокировал отправку письма из-за слишком частой отправки писем.
- · **Адрес получателя.** Адрес e-mail, на который будут приходить уведомления.
- · **Исходящая почта.** Здесь необходимо настроить параметры сервера и почты, через которые будет отправляться почта. Проще всего использовать бесплатные сервера Яндекс, Mail.ru или GMail. Для этого нужно создать отдельный аккаунт на одном из этих сервисов и ввести эти данные в форму. В программе по умолчанию заполнены данные для тестового почтового ящика на Mail.ru, но его работоспособность не гарантирована. Обратите внимание:
	- o Поля «Адрес исходящей почты» и «Логин» обычно совпадают, но в некоторых сервисах, например в Яндекс.Почта логин указывается без домена (т.е. без @yandex.ru).
	- o Для отправки писем рекомендуем создать новый почтовый ящик, поскольку тестовый почтовый ящик может быть заблокирован из-за частой отправки писем. Также не рекомендуем использовать для отправки писем свой основной рабочий почтовый ящик.
- · **Кнопка «Отправить тестовое письмо».** Если все поля заполнены, нажмите эту кнопку на почту, указанную в поле «Адрес получателя», должно прийти тестовой письмо.

#### **Дублирование уведомлений по SMS**

Программа **Breezart MRC** не может отправлять SMS, однако эту функцию можно реализовать с помощью сторонних сервисов, позволяющих дублировать электронную почту по SMS. Варианты:

- С помощью сервиса Mail.ru SMS-уведомления http://help.mail.ru/mail-help/settings/notifications Пересылка платная и возможна только на номера Мегафона.
- · С помощью Google App Engine. Более сложный метод, работающий с почтой GMail http://gmail2sms.blogspot.ru/

### **Удаленное управление вентустановками через интернет**

Для удаленного управления вентустановками через интернет можно установить на компьютере, где работает **Breezart MRC**, программу для удаленного доступа, например, **Teamviewer**, которая бесплатна для частного использования. В этом случае подключаться к компьютеру можно из любого места, где есть интернет. Клиент Teamviewer для связи с компьютером можно установить на смартфоне или планшете, работающем под управлением Android или iOS.

## **Обновление программы**

Загрузить последнюю версию программы можно с сайта Breezart по адресу http://breezart-tech.ru/versions/